# **Digital Learning Agreement (DLA)**

JIBS Students

### **INTAPPS AND DLA**

The course selection is made in IntApps. Before starting with the DLA, your courses **MUST** be added and approved in IntApps.

**Please note** that the accreditation of your exchange semester is based on the course information and approval in IntApps

### **1. ADD DATA TO YOUR DLA** PORTA Click here

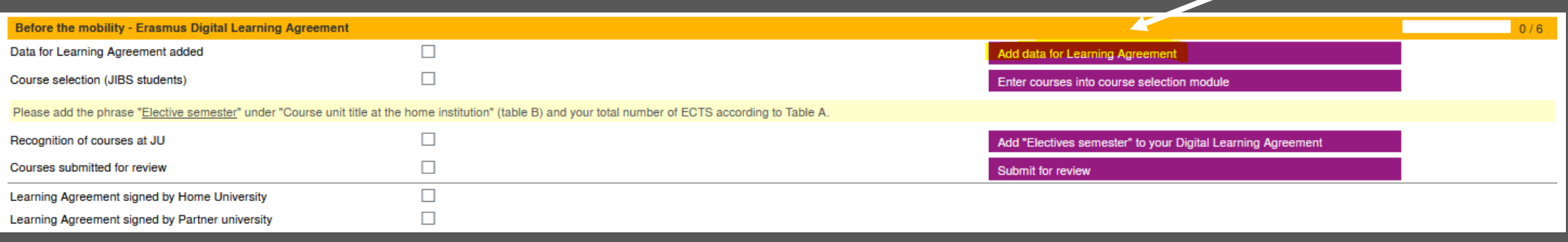

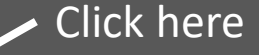

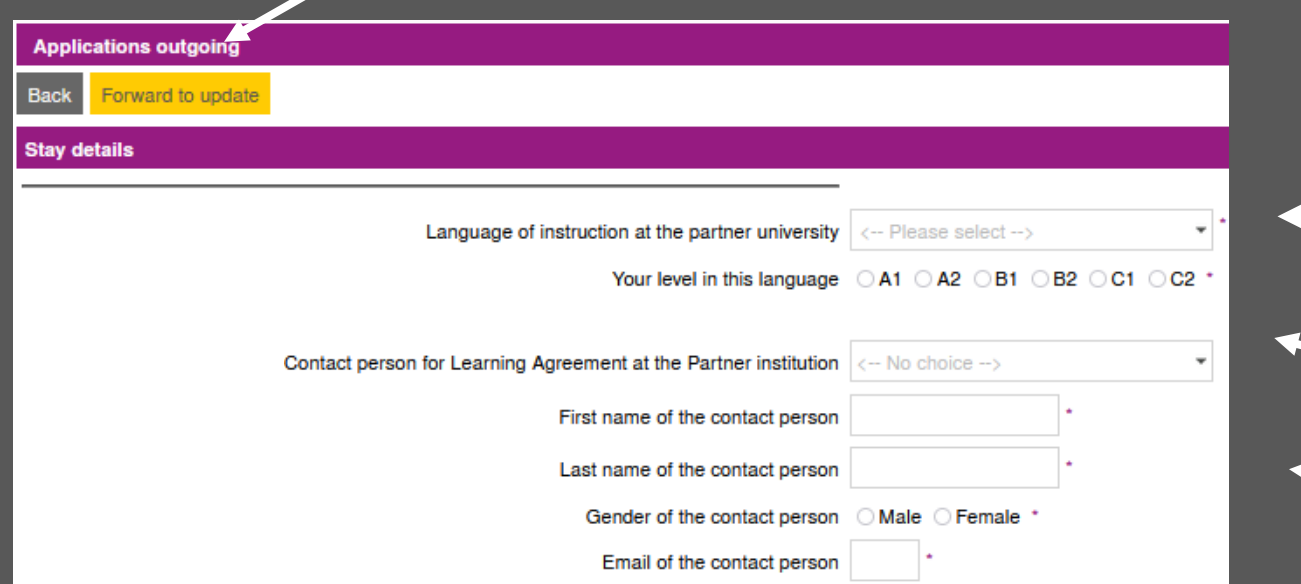

- Add your language of instruction and the level you are on. Please indicate this level if you have already done the OLS test\*. Otherwise, **B2**.
- Check the drop-down if your contact person is already there.
	- If not, please add it in the fields below.

\* You will receive the OLS invitation after you have signed and uploaded your Grant Agreement

#### **2. ENTER COURSES INTO YOUR DLA**

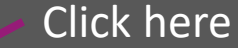

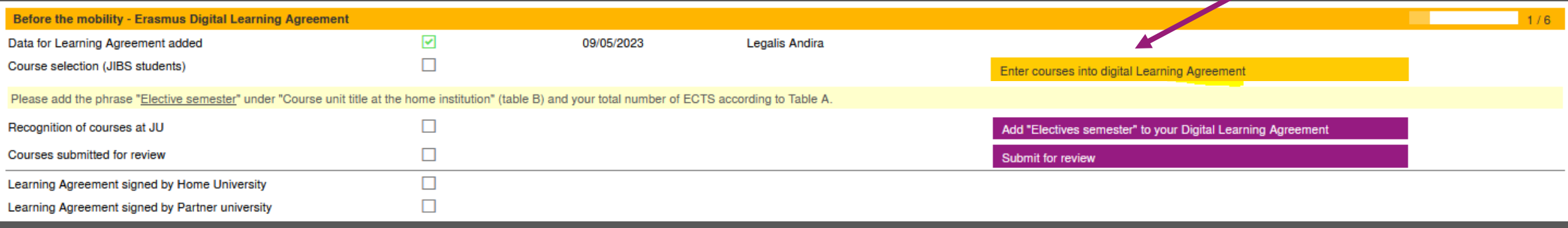

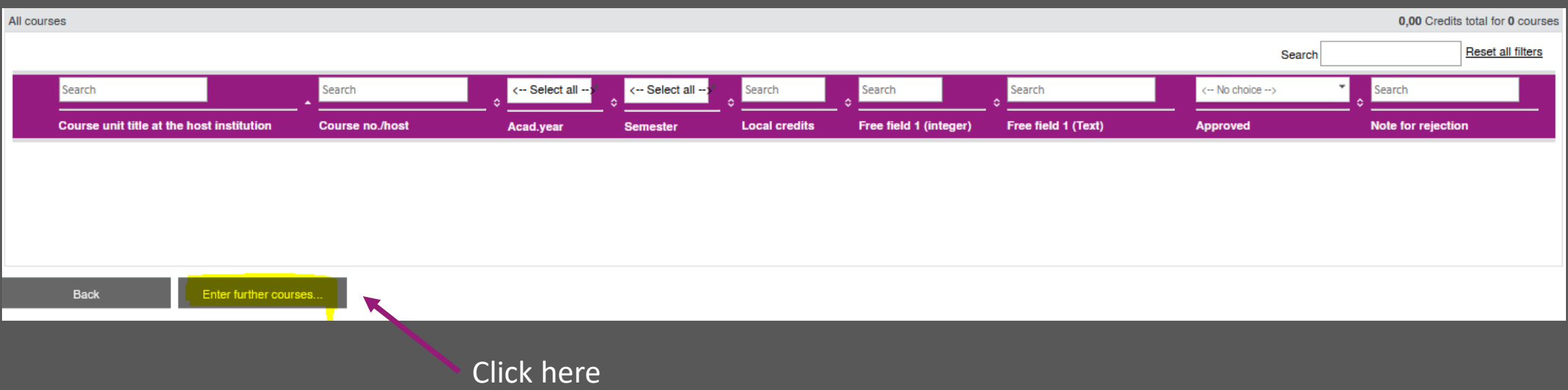

### **2. ENTER COURSES INTO YOUR DLA**

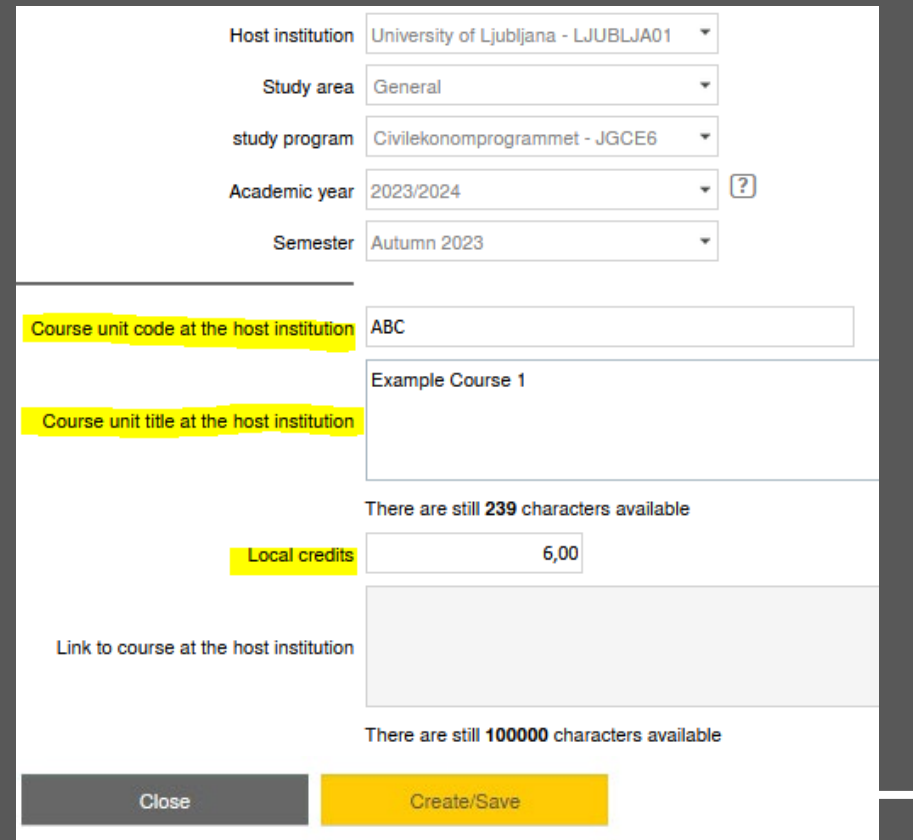

- Add the course code at the partner university
- Add the course name at the partner university
- Add the ECTS credits of the course at the partner university

Click on create/save to save the course

### **2. ENTER COURSES INTO YOUR DLA**

Below you can see how the course overview looks like after you added all courses

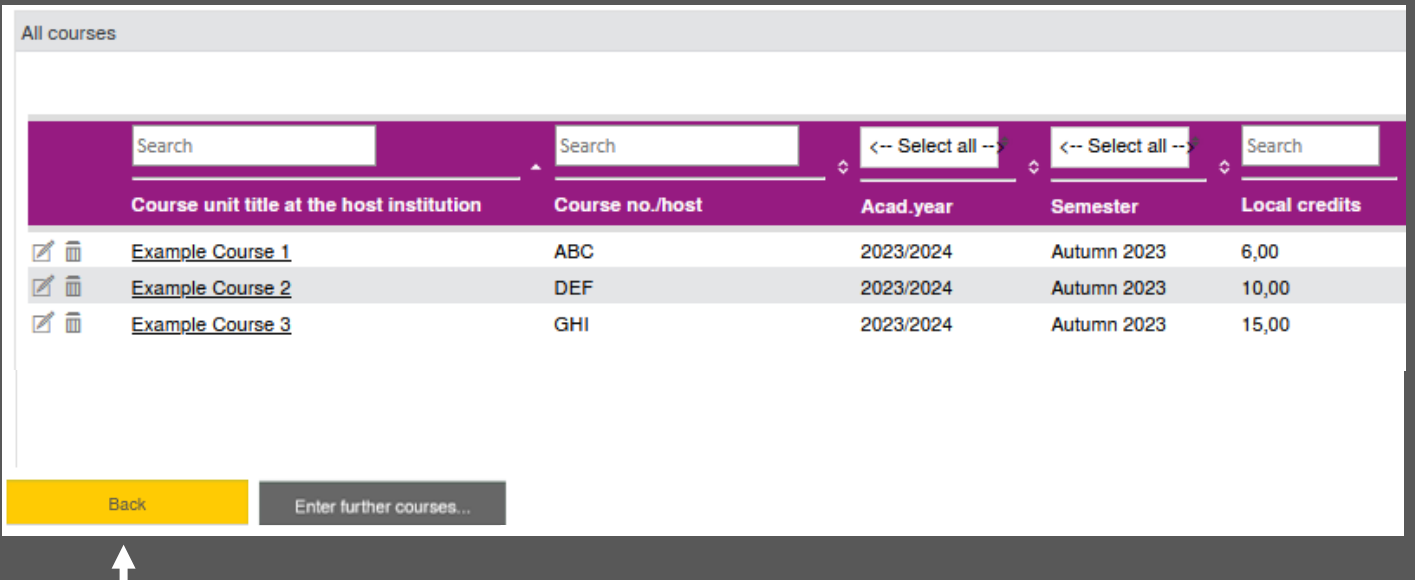

Click on "back" to get back to your workflow

#### **3. ENTER RECOGNISED COURSES**

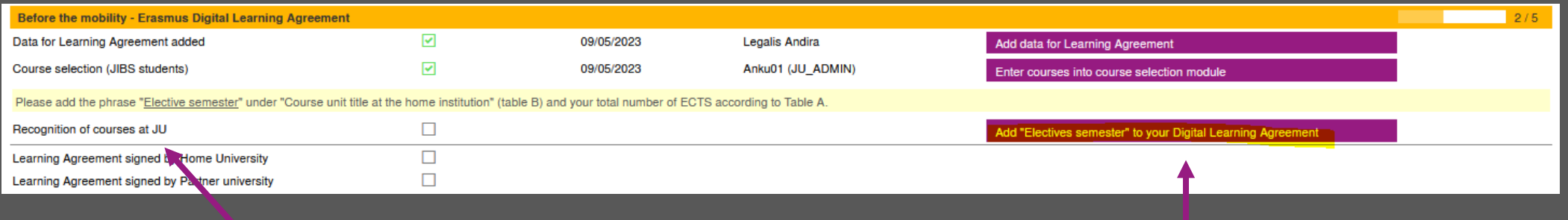

Recognised courses are courses that you replace at JU

JIBS does not have these replacement courses and therefore, you need add "elective semester" to your DLA

#### **3. ENTER RECOGNISED COURSES**

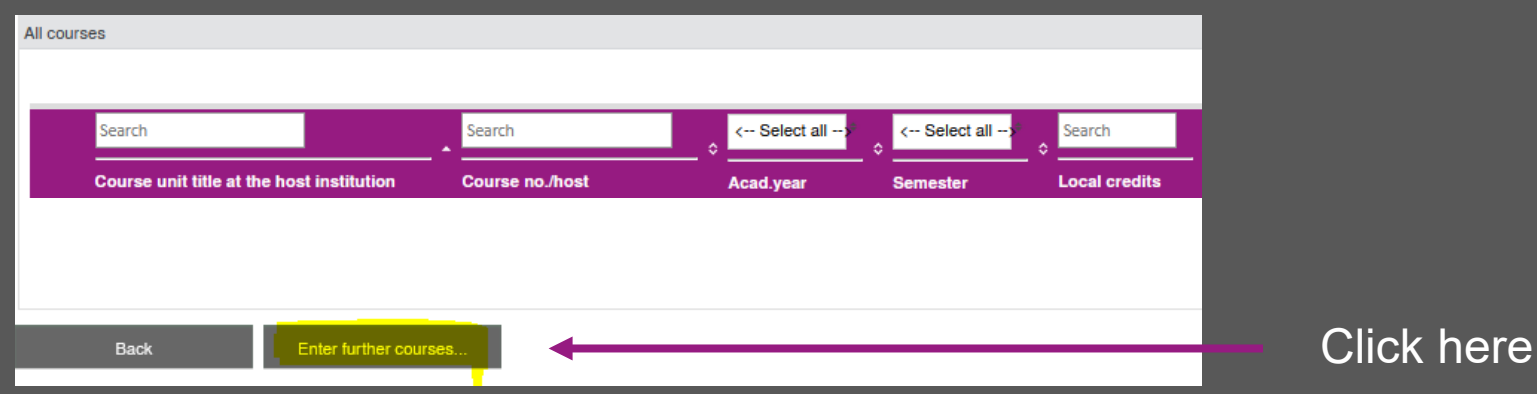

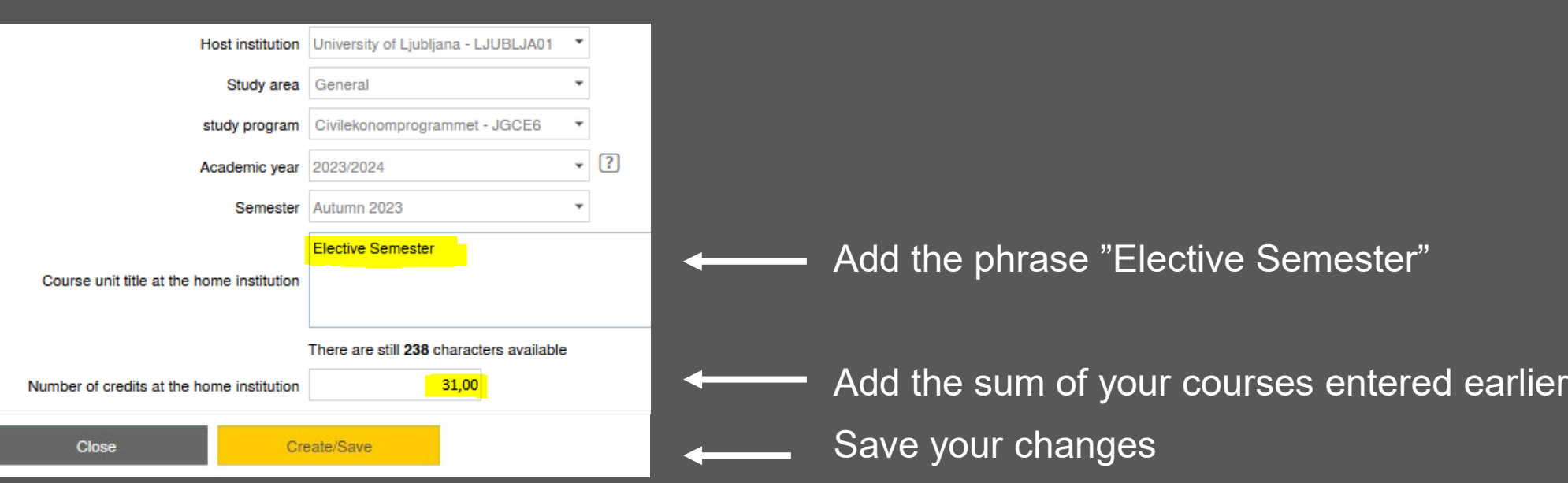

### **4. SIGN YOUR DLA**

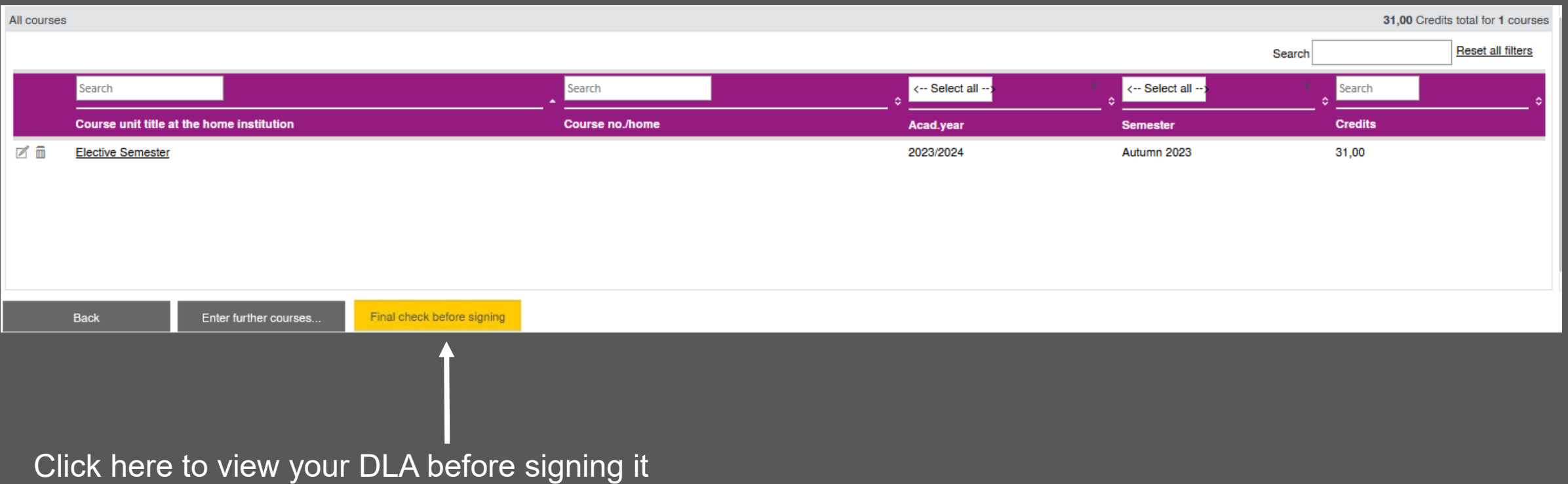

#### **CHECK YOUR DLA**

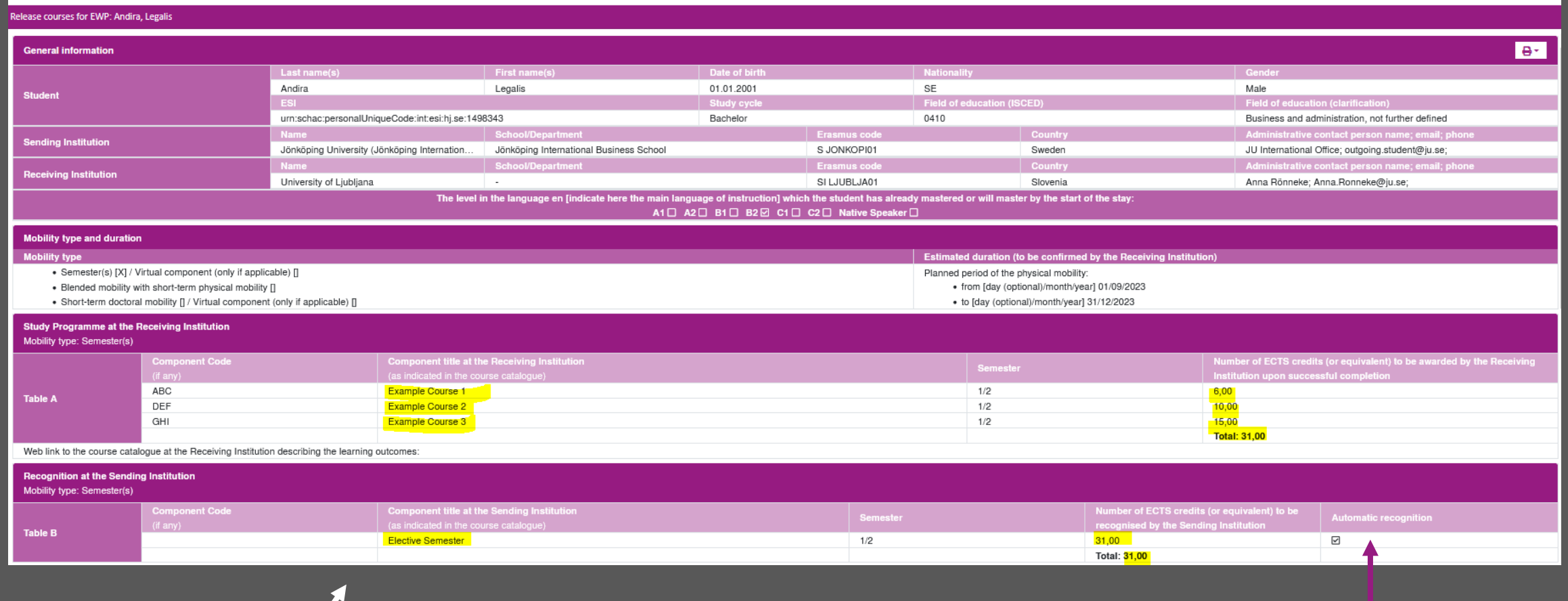

Check your courses here and scroll down to view the signing part This means that the course will be transferred

to Ladok after your exchange

#### **SAVE YOUR DLA**

Save your DLA before signing by clicking here

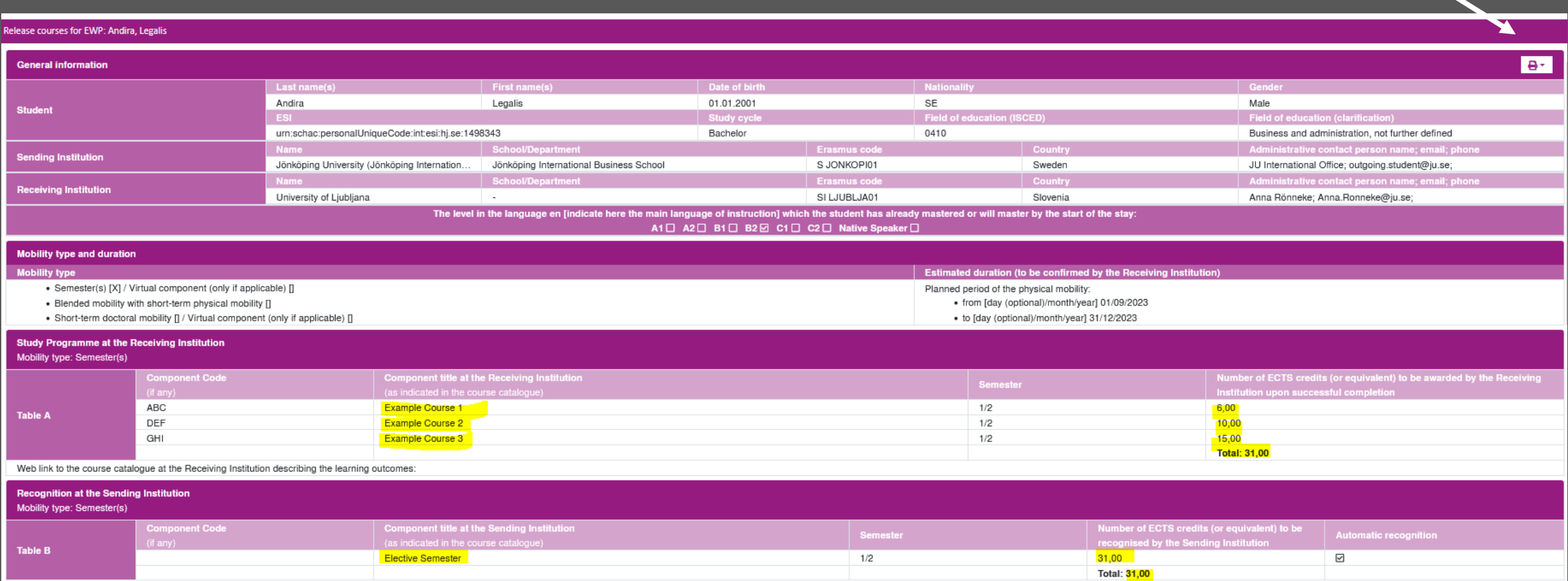

#### **SIGN YOUR DLA**

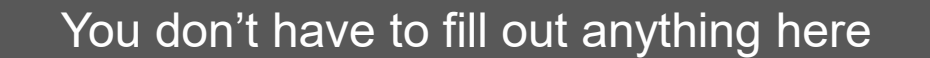

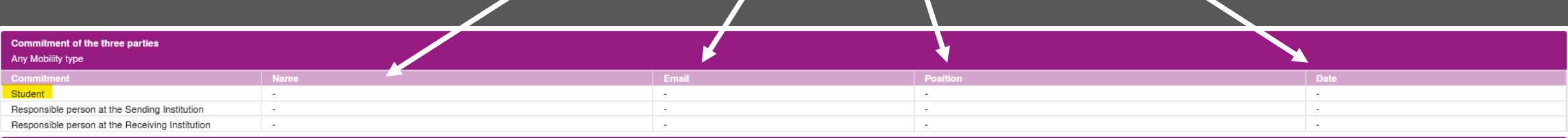

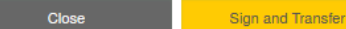

Click here to sign your DLA

### **5. SUBMIT YOUR DLA**

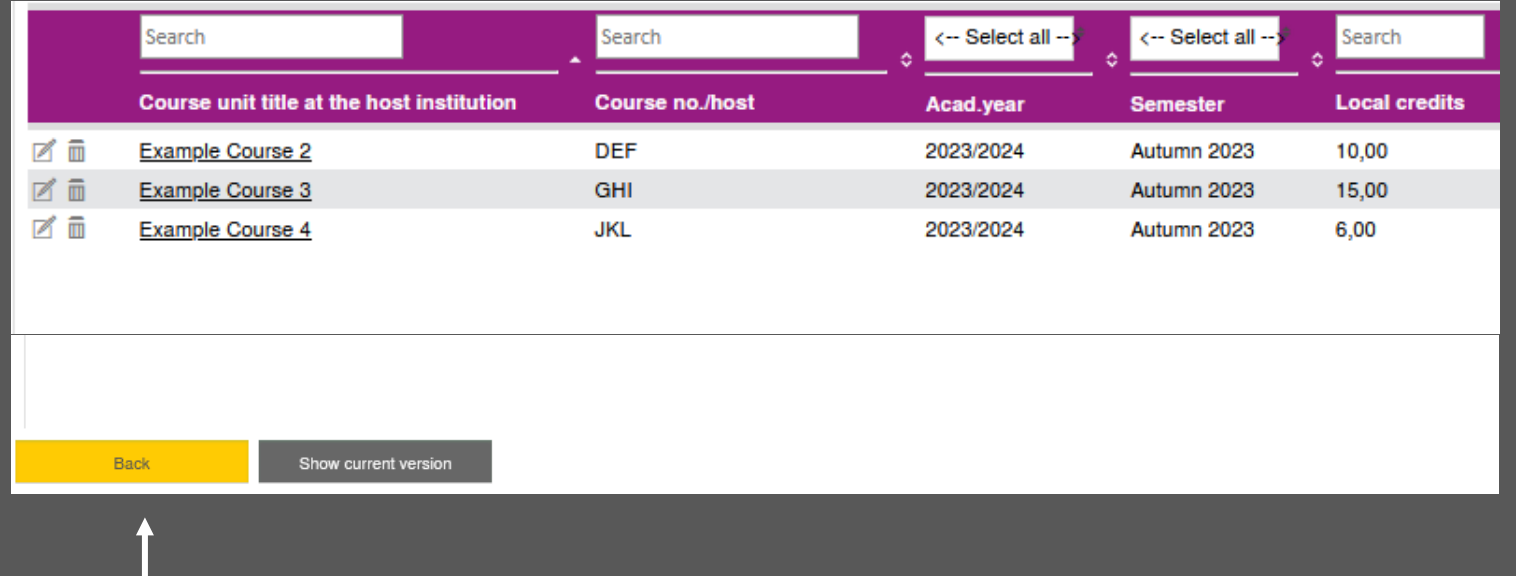

After signing, you jump back to this overview

Click on "back" to get back to your workflow

### **5. SUBMIT YOUR DLA**

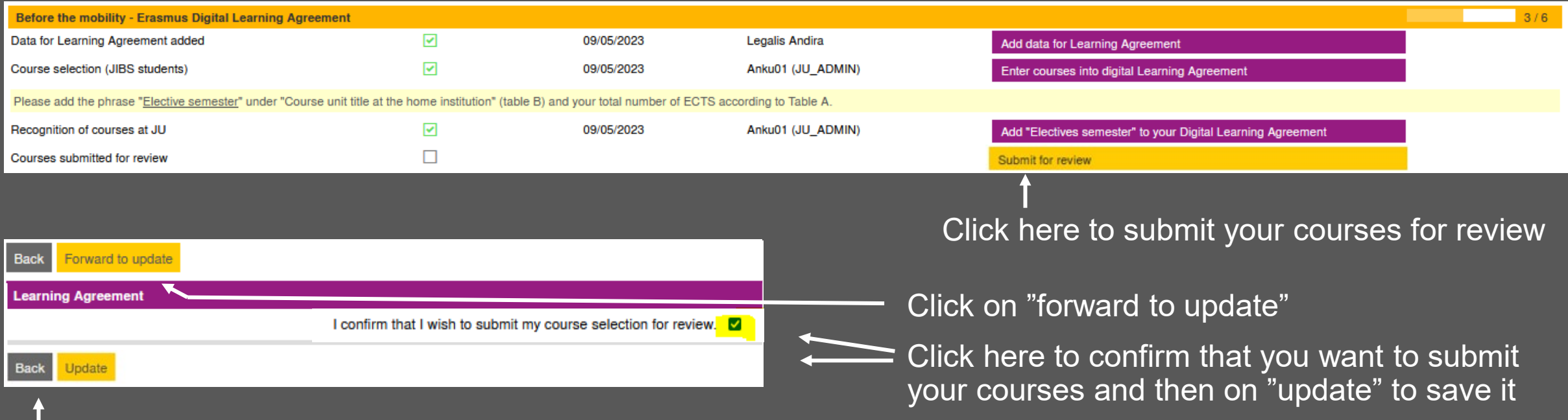

#### Click on "back" to get back to your workflow and then you see that you submitted your courses

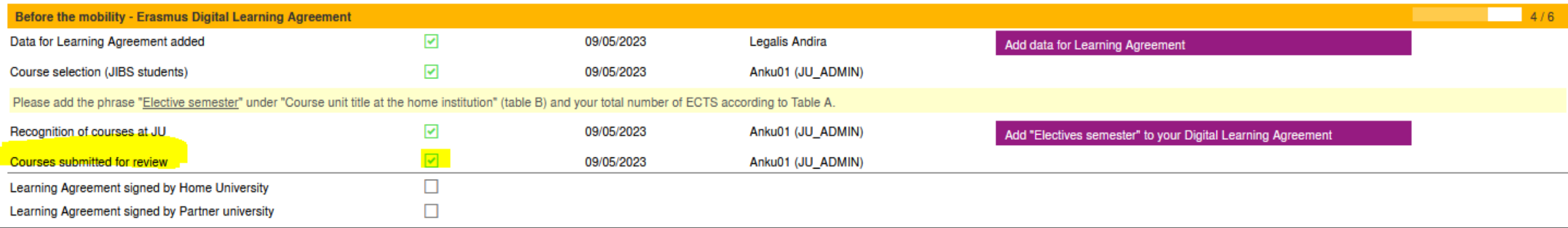

#### **6. COURSE(S) REJECTED BY THE INTERNATIONAL OFFICE**

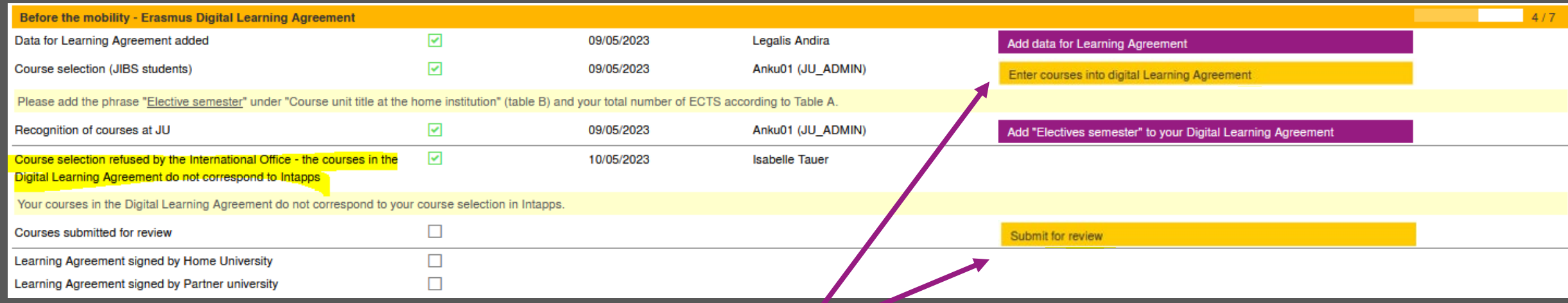

If your DLA has been rejected, one or more courses do not correspond to your courses in IntApps Click on this button to enter new / the correct course(s) to your DLA.

Please note that you cannot change an existing course. You need to delete it and create a new one. Afterwards, submit them again for review.

## **7. COURSE(S) REJECTED BY THE PARTNER**

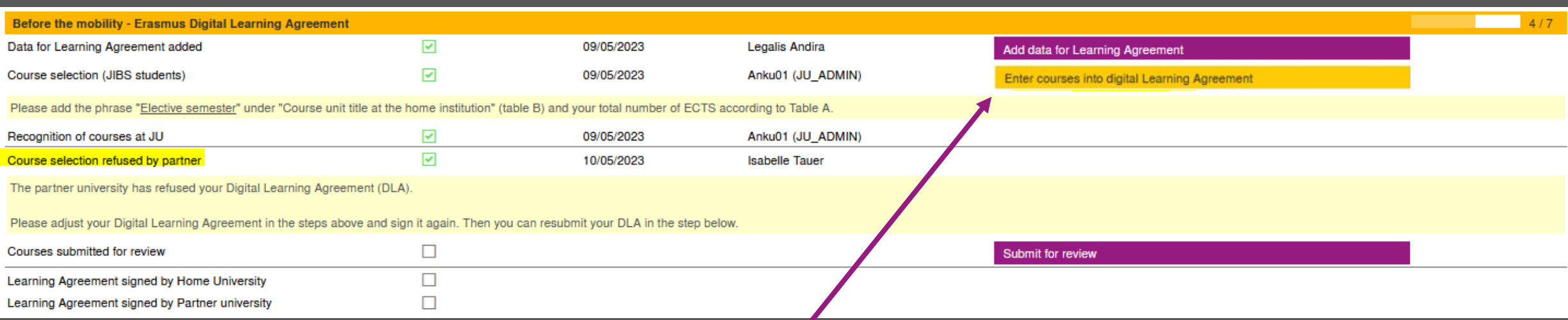

If your DLA has been rejected by your partner university, click on this button to see the reason and make further changes

Please note that you cannot change an existing course. You need to delete it and create a new one.

### **7. COURSE(S) REJECTED BY THE PARTNER**

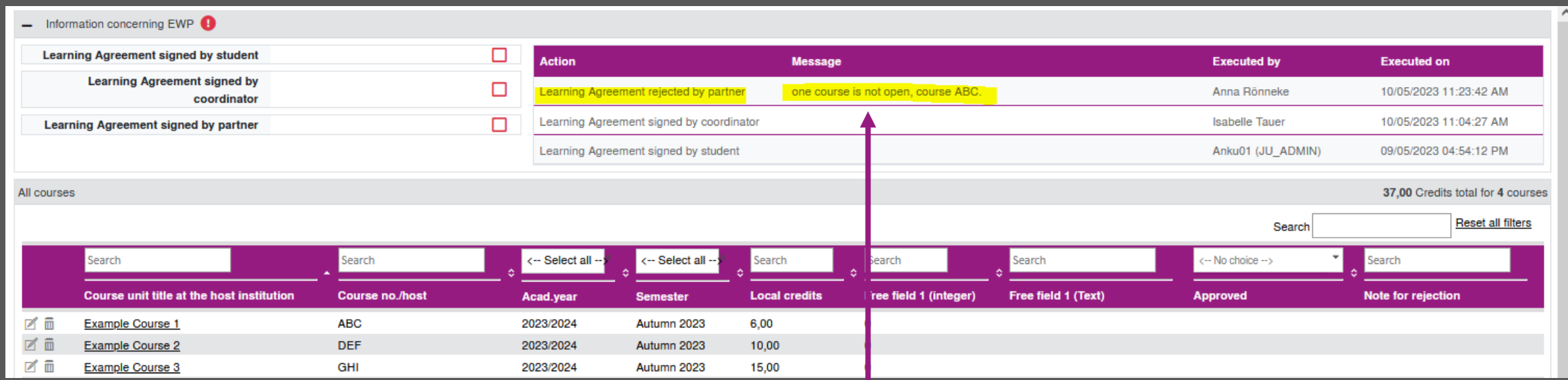

Here you can find the reason for the rejection.

### **DELETE THE REJECTED COURSE(S)**

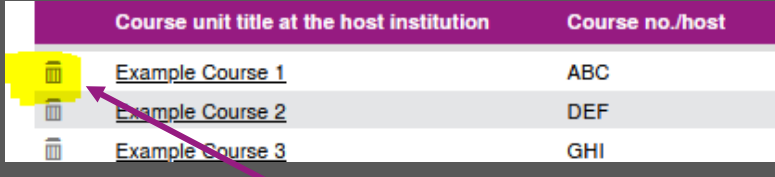

Delete the rejected course

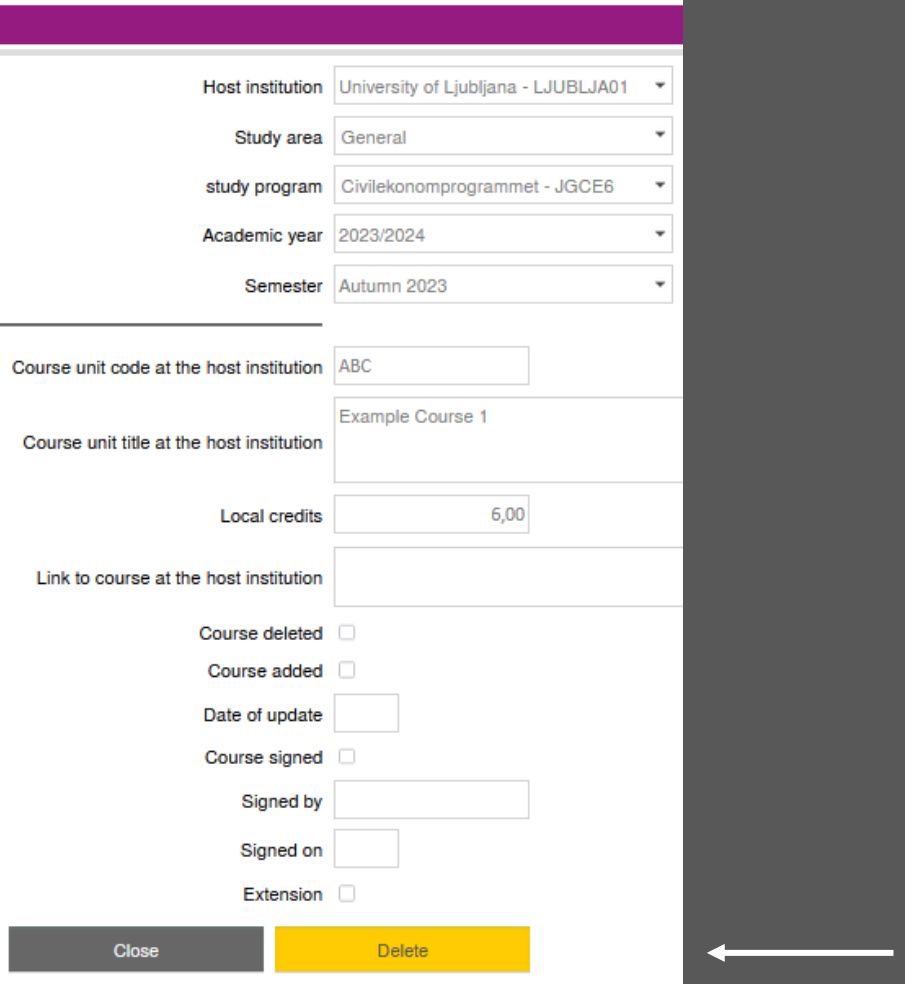

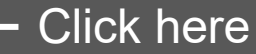

### **ADD NEW COURSE(S)**

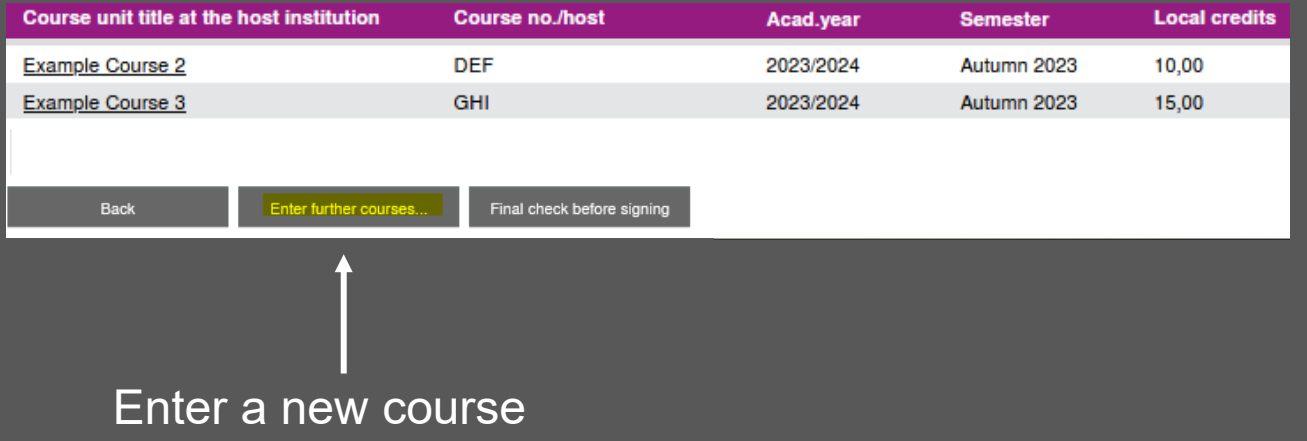

Final check before signing

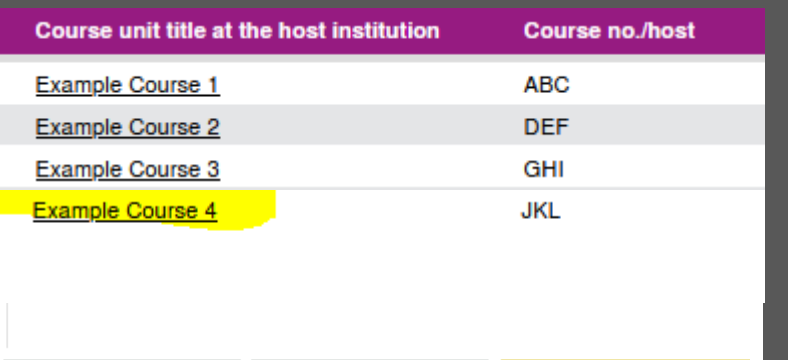

Enter further courses.

#### **CHECK YOUR NEW DLA**

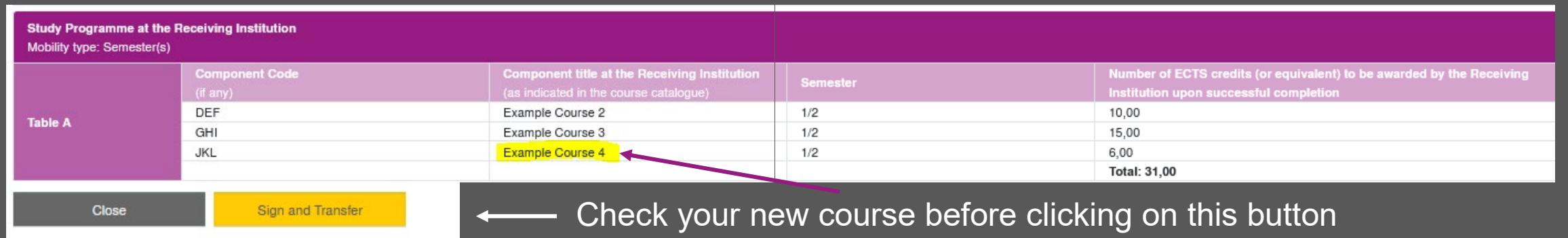

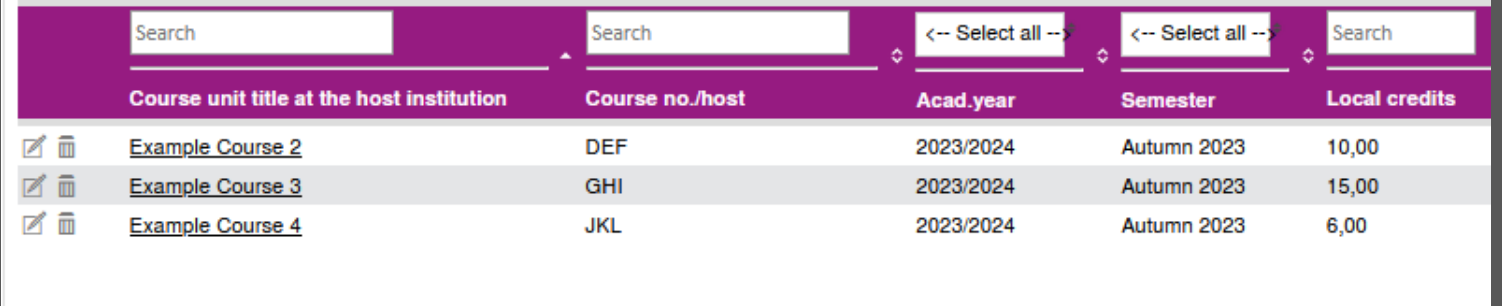

Final check of LA without changes

You then jump back to this overview

Click on here to get back to your workflow

Show current version

Back

### **8. SUBMIT YOUR NEW DLA**

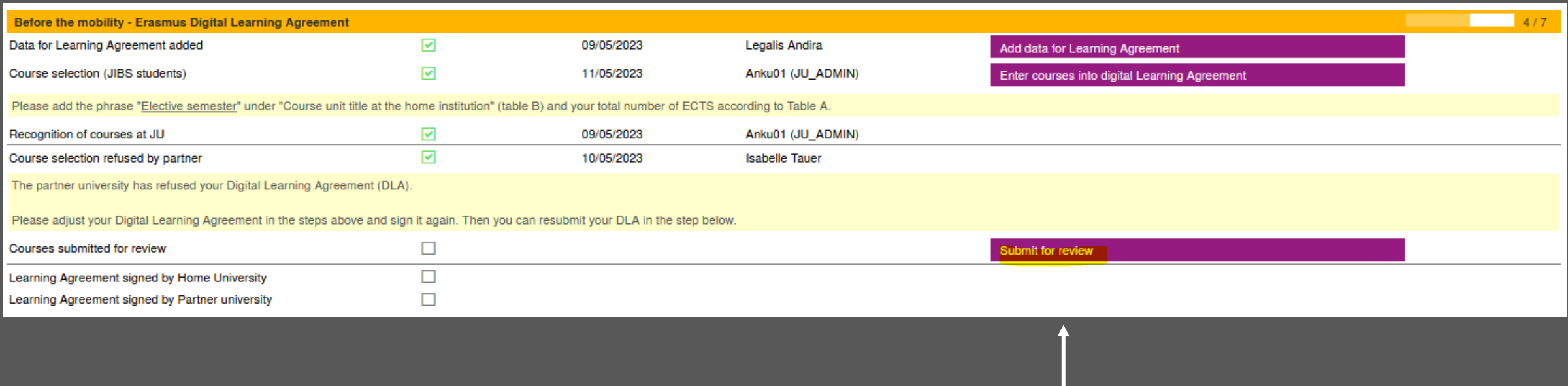

Submit again for review

#### **9. DLA APPROVED**

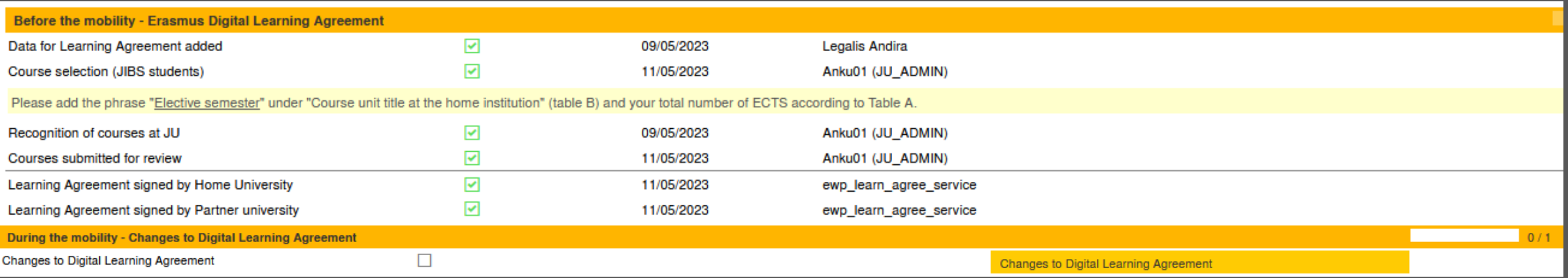

Once your DLA is approved, it will look like this in your workflow.

First then you will have the chance to make changes to your DLA if needed

# $\Box$

#### JÖNKÖPING UNIVERSITY